# **Complete Su Registro En El Portal Del Paciente Con Un PIN**

Tiene un PIN del portal del paciente. ¿Ahora que?

Siga los pasos a continuación para completar el registro de su portal. Los pasos que tomará dependerán de cómo recibió su PIN.

#### **Si recibió un PIN en un correo electrónico de bienvenida… Si no se le envió un correo electrónico de bienvenida ...** Vaya a la URL del portal del paciente del consultorio y haga clic en **Empecemos**. **IMPORTANTE:** Si recibió varios correos electrónicos de bienvenida de InteliChart para varios niños, siga estos pasos de **uno de los correos electrónicos**. Los otros correos electrónicos solo se Ingrese **su (del padre / tutor)** dirección de correo electrónico, cree una contraseña y haga usarán para copiar los números PIN de los otros niños. Vea el paso 5 a continuación. clic en **Continuar**. En el correo electrónico de bienvenida, haga clic en la URL del portal del paciente. Ingrese **su (del padre / tutor)** cumpleaños. Ingresará la información de su hijo en un momento. Haga clic en la lista desplegable en inglés para seleccionar español.Seleccione una pregunta de seguridad y proporcione la respuesta. Ingrese **su información (del padre / tutor)**. Ingresará la información de su hijo en el Paso 5. 5 Haga clic en el botón para quién recibió el PIN y complete el registro. Seleccione la casilla de verificación para aceptar los Términos y condiciones y haga clic en **Continuar**. Haga clic en **Mí mismo** si usted (el padre / tutor) *también es el paciente* y se le  $\bigodot$ 5 emitió un PIN para usted. Ingresará su PIN, aceptará los Términos y Complete la información del paciente cuyo nombre y PIN ya se muestran. Mi mismo condiciones y haga clic en **Crear mi cuenta**. *Opcional:* Si recibió PIN para niños adicionales, haga clic en **Me gustaría agregar otro**  or  $(6)$ **niño** e ingrese el PIN y la información del próximo niño. Repita este paso hasta que se hayan agregado todos los niños. Haga clic en **Un hijo/a** si es el padre / tutor de un paciente de la práctica.  $\mathbf{\Omega}$ Ingresará **su información (la del padre / tutor)**, aceptará los Términos y **SUGERENCIA:** Aquí es cuando volverá a consultar los correos electrónicos restantes que condiciones y haga clic en **Continuar**. Luego, ingresará el cumpleaños y el PIN Un hijo/a recibió para copiar los PIN de los niños adicionales. del paciente. Si tiene PIN para niños adicionales, haga clic en **Me gustaría agregar otro niño** e ingrese el PIN y la información del próximo niño. Repita Haga clic en **Crear mi cuenta**. esto hasta que se hayan agregado todos los niños. Cuando termine, haga clic

**¡Estás listo!**

en **Crear mi cuenta**.

### **Bienvenido al Portal del Paciente! Echemos un vistazo.**

## **Qué verá en la página de inicio**

#### **Conmutadores de Portal** Mi cuenta S

*Es posible que algunas opciones no estén disponibles.*

Estos conmutadores controlan la información que se muestra. Su botón es primero, seguido de uno por cada niño que haya vinculado por PIN. Asegúrese de seleccionar la palanca correcta cuando vea la información del paciente.

#### **Mosaicos de Sugerencias**

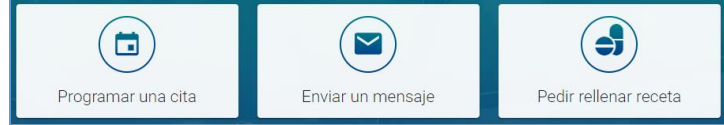

Estos mosaicos proporcionan acceso rápido a algunas de las acciones de portal más utilizadas. Al enviar un mensaje, asegúrese de enviarlo **en nombre del paciente**.

#### **Mensajes / elementos que requieren atención**

 $\triangleright$  Lea 4 mensajes nuevos

Accesos directos reemplazan los mosaicos de sugerencias para mensajes nuevos, como cuando se debe completar una encuesta o cuando otros elementos requieren atención, como resultados de laboratorio.

#### **Próximas Citas / Mensajes De su Equipo de Atención**

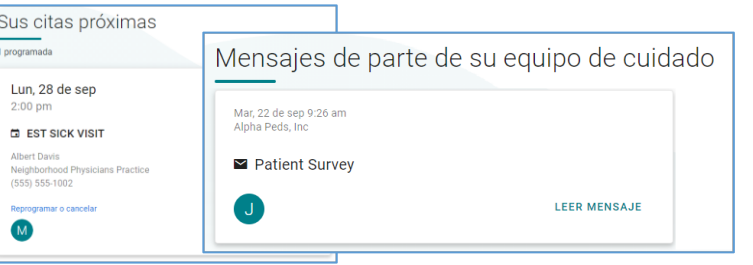

Estos se muestran en la página de inicio debajo del saludo. Use los enlaces incluidos para acceder a más información sobre la Cita o el Mensaje.

Use el Panel de navegación para acceder a más información para **la cuenta del portal seleccionada**.

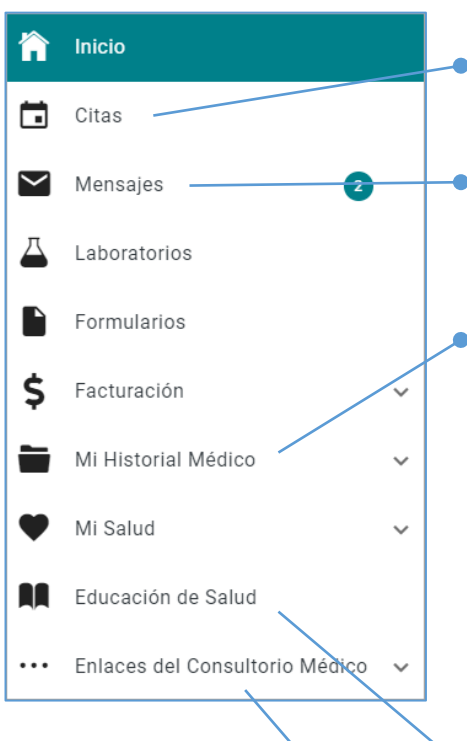

Enumera las próximas citas y ofrece las opciones para **solicitar una nueva cita** o **solicitar una referencia**

**Uso del Panel de Navegación**

Muestra la bandeja de entrada de mensajes del paciente, los elementos enviados y los mensajes eliminados. También ofrece la opción de **redactar un nuevo mensaje.**

Se expande para enumerar las diferentes secciones del archivo medico disponibles por la práctica. Estos son algunos puntos clave:

- **Resumen:** muestra el gráfico completo de un vistazo e incluye pestañas para acceder a las otras secciones del gráfico disponibles.
- **Documentos**: ofrece la opción de solicitar un documento de la práctica y muestra los documentos que la práctica ha compartido para que usted los vea. Cuando reciba un mensaje de que tiene un Documento para revisar, aquí es donde irá a revisarlo.

Muestra folletos de Educación del paciente que la práctica ha compartido con usted.

Acceso a enlaces importantes que la práctica ha puesto a disposición.

**Si tiene alguna pregunta mientras navega por su cuenta del portal, comuníquese con el consultorio.**